**Guide de mise en route**

# **Novell**. **PlateSpin Forge**

**3.0** 12 août 2011

**www.novell.com**

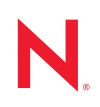

#### **Mentions légales**

Novell, Inc. n'accorde aucune garantie, explicite ou implicite, quant au contenu de cette documentation, y compris toute garantie de bonne qualité marchande ou d'aptitude à un usage particulier. Novell se réserve en outre le droit de réviser cette publication à tout moment et sans préavis.

Par ailleurs, Novell exclut toute garantie relative à tout logiciel, notamment toute garantie, expresse ou implicite, que le logiciel présenterait des qualités spécifiques ou qu'il conviendrait à un usage particulier. Novell se réserve en outre le droit de modifier à tout moment tout ou partie des logiciels Novell, sans notification préalable de ces modifications à quiconque.

Tous les produits ou informations techniques fournis dans le cadre de ce contrat peuvent être soumis à des contrôles d'exportation aux États-Unis et à la législation commerciale d'autres pays. Vous vous engagez à respecter toutes les réglementations de contrôle des exportations et à vous procurer les licences et classifications nécessaires pour exporter, réexporter ou importer des produits livrables. Vous acceptez de ne pas procéder à des exportations ou à des réexportations vers des entités figurant sur les listes noires d'exportation en vigueur aux États-Unis ou vers des pays terroristes ou soumis à un embargo par la législation américaine en matière d'exportations. Vous acceptez de ne pas utiliser les produits livrables pour le développement prohibé d'armes nucléaires, de missiles ou chimiques et biologiques. Reportez-vous à la [page Web des services de commerce international de Novell](http://www.novell.com/info/exports/) (http:// www.novell.com/info/exports/) pour plus d'informations sur l'exportation des logiciels Novell. Novell décline toute responsabilité dans le cas où vous n'obtiendriez pas les autorisations d'exportation nécessaires.

Copyright © 2009-2011 Novell, Inc. Tous droits réservés. Cette publication ne peut être reproduite, photocopiée, stockée sur un système de recherche documentaire ou transmise, même en partie, sans le consentement écrit explicite préalable de l'éditeur.

Novell, Inc. 404 Wyman Street, Suite 500 Waltham, MA 02451 États-Unis www.novell.com

*Documentation en ligne :* pour accéder à la documentation en ligne la plus récente de ce produit et des autres produits Novell ou pour obtenir des mises à jour, reportez-vous au [site Web de documentation](http://www.novell.com/documentation)  [Novell](http://www.novell.com/documentation) (http://www.novell.com/documentation).

#### **Marques de Novell**

Pour connaître les marques commerciales de Novell, reportez-vous à la [liste des marques commerciales et des](http://www.novell.com/company/legal/trademarks/tmlist.html)  [marques de service de Novell](http://www.novell.com/company/legal/trademarks/tmlist.html) (http://www.novell.com/company/legal/trademarks/tmlist.html).

#### **Éléments tiers**

Toutes les marques commerciales de fabricants tiers appartiennent à leur propriétaire respectif.

## **Table des matières**

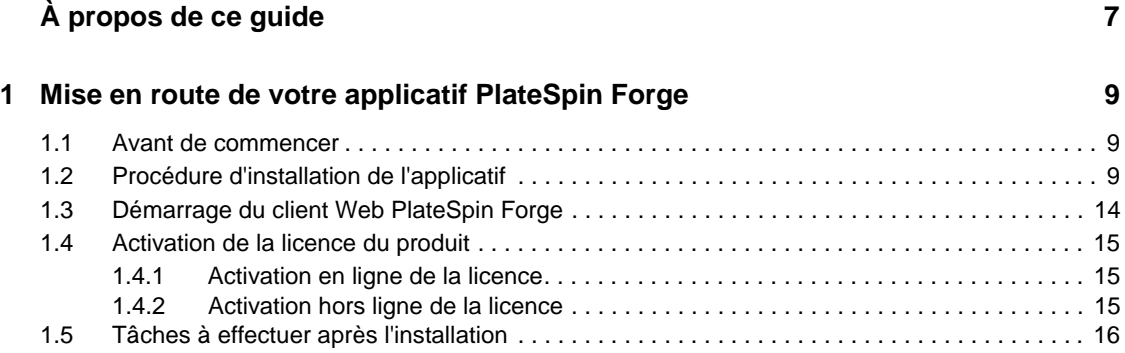

# <span id="page-6-0"></span>**À propos de ce guide**

Ce guide fournit des informations sur la procédure de base nécessaire à la configuration de votre applicatif Forge 3. Une version PDF de ce guide, sur support portable, doit normalement se trouver dans l'emballage de votre logiciel Forge 3.

Pour obtenir une copie de ce guide dans l'une des langues prises en charge (allemand, chinois, français et japonais), accédez à la page de documentation produit et modifiez la langue selon votre souhait. Reportez-vous à la section [Documentation supplémentaire.](#page-6-1)

#### **Public**

Ce guide s'adresse au personnel informatique, tel que les opérateurs et administrateurs de centres de données qui utilisent PlateSpin Forge dans le cadre de leurs projets de protection de workload quotidiens.

#### **Commentaires**

Nous souhaiterions connaître vos commentaires et suggestions sur ce guide et les autres documentations fournies avec ce produit. Veuillez soumettre vos remarques via le [site Novell de](http://www.novell.com/documentation/feedback.html)  [commentaires sur la documentation](http://www.novell.com/documentation/feedback.html) (http://www.novell.com/documentation/feedback.html).

#### <span id="page-6-1"></span>**Documentation supplémentaire**

Ce guide a été généré à partir du texte utilisé dans la documentation de PlateSpin Forge 3. Pour obtenir une liste complète des publications relatives à cette version logicielle, visitez le [site Web de](http://www.novell.com/documentation/platespin_forge_3)  [documentation en ligne de PlateSpin Forge](http://www.novell.com/documentation/platespin_forge_3) (http://www.novell.com/documentation/ platespin\_forge\_3).

#### **Ressources supplémentaires**

Nous vous recommandons d'utiliser les ressources supplémentaires suivantes disponibles sur Internet :

- [Le forum des utilisateurs de Novell](http://forums.novell.com) (http://forums.novell.com) : communauté Web traitant de divers sujets de discussion.
- [La base de connaissances Novell](http://www.novell.com/support) (http://www.novell.com/support) : ensemble d'articles techniques détaillés.

#### **Support technique**

- Téléphone (Amérique du Nord) : +1-877-528-3774 (1 87 PlateSpin)
- Téléphone (international) : +1-416-203-4799
- Message électronique : support@platespin.com

Vous pouvez également visiter le [site Web du support technique de PlateSpin](http://www.platespin.com/support) (http:// www.platespin.com/support).

# <span id="page-8-0"></span><sup>1</sup>**Mise en route de votre applicatif PlateSpin Forge**

PlateSpin Forge est un applicatif matériel de reprise consolidée qui protège les workloads physiques et virtuels au moyen d'une technologie de virtualisation intégrée. En cas de sinistre ou de panne du serveur de production, les workloads peuvent être rapidement activés dans l'environnement de reprise de PlateSpin Forge et exécutés normalement jusqu'à ce que l'environnement de production soit restauré.

- [Section 1.1, « Avant de commencer », page 9](#page-8-1)
- [Section 1.2, « Procédure d'installation de l'applicatif », page 9](#page-8-2)
- [Section 1.3, « Démarrage du client Web PlateSpin Forge », page 14](#page-13-0)
- [Section 1.4, « Activation de la licence du produit », page 15](#page-14-0)
- [Section 1.5, « Tâches à effectuer après l'installation », page 16](#page-15-0)

### <span id="page-8-1"></span>**1.1 Avant de commencer**

Avant de procéder à la configuration initiale de l'applicatif, effectuez les tâches suivantes :

- **1. Obtenez votre code d'activation de licence :** afin d'obtenir une licence pour le produit, vous devez posséder un code d'activation de licence qui est envoyé par message électronique au contact désigné sur un bon de commande PlateSpin. Pour consulter votre code d'activation, loguez-vous au [site Web Novell Customer Center](http://www.novell.com/customercenter/) (http://www.novell.com/customercenter/), à l'aide de l'adresse électronique indiquée sur votre bon de commande.
- **2. Complétez la fiche de configuration :** le kit de ressources de PlateSpin Forge contient une fiche de configuration servant à documenter votre environnement actuel et à lister les modifications à apporter à votre configuration.

Une copie de cette fiche est disponible en ligne : [fiche de configuration](http://www.novell.com/documentation/platespin_forge_3/pdfdoc/appl/appl_worksheet.pdf) (http:// www.novell.com/documentation/platespin\_forge\_3/pdfdoc/appl/appl\_worksheet.pdf).

**3. Installez le matériel :** déballez l'applicatif PlateSpin Forge et utilisez la liste des composants fournie avec le logiciel pour vérifier que vous les avez bien tous reçus. Si ce n'est pas le cas, contactez votre représentant PlateSpin. Utilisez la documentation ci-après pour monter et connecter le matériel.

Une fois que tout est connecté et mis sous tension, passez à la section [« Procédure d'installation](#page-8-2)  [de l'applicatif » page 9](#page-8-2).

## <span id="page-8-2"></span>**1.2 Procédure d'installation de l'applicatif**

L'installation initiale et la configuration de l'applicatif PlateSpin Forge s'effectuent dans le cadre de la même procédure. Complétez la [fiche de configuration](http://www.novell.com/documentation/platespin_forge_3/pdfdoc/appl/appl_worksheet.pdf) (http://www.novell.com/documentation/ platespin\_forge\_3/pdfdoc/appl/appl\_worksheet.pdf) avant d'entamer cette procédure.

1

Pour pouvoir installer et configurer l'applicatif, vous devez vous y connecter directement via un autre ordinateur et utiliser la console de configuration de l'applicatif. Nous vous recommandons d'utiliser un ordinateur portable afin de disposer de plus de flexibilité et de mobilité.

- **1** Connectez votre ordinateur à l'appliance. Pour ce faire, vous disposez de deux possibilités :
	- **Connexion via un commutateur réseau :** connectez les deux unités à un commutateur ou à un hub réseau à l'aide d'un câble Ethernet.

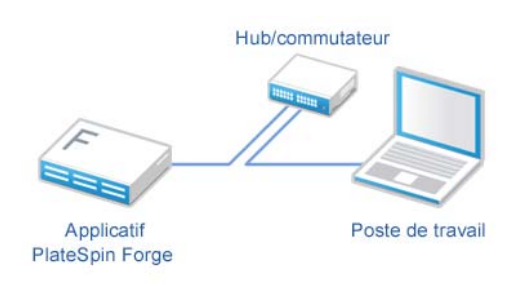

 **Connexion directe :** connectez votre applicatif PlateSpin Forge et votre ordinateur directement à l'aide d'un câble null modem.

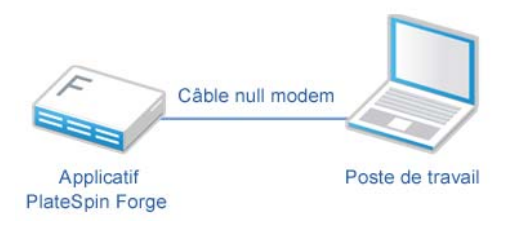

- **2** Allumez l'applicatif PlateSpin Forge. Patientez au moins 10 minutes que le système démarre entièrement avant d'essayer de vous connecter.
- **3** L'adresse IP par défaut de l'applicatif PlateSpin Forge est 10.99.196.129. Reconfigurez les paramètres du réseau local de votre ordinateur afin que ce dernier utilise une adresse se trouvant sur le même réseau. Vous pouvez par exemple utiliser l'adresse IP 10.99.196.251 avec le masque de sous-réseau 255.255.255.0.
- **4** Sur votre ordinateur, utilisez un navigateur et accédez à l'URL suivante :

http://10.99.196.129:10000

La console de configuration de l'applicatif vous invite à fournir vos références de l'applicatif Forge :

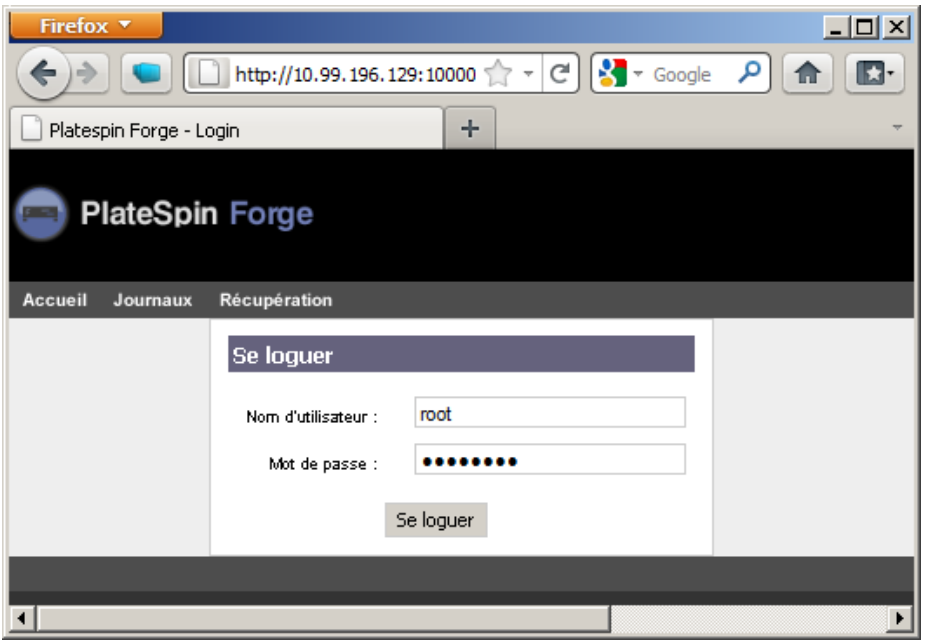

**5** Entrez les références par défaut (*Nom d'utilisateur :* root, *Mot de passe :* password), puis cliquez sur *Se loguer*.

L'interface principale de la console de configuration de l'applicatif s'affiche :

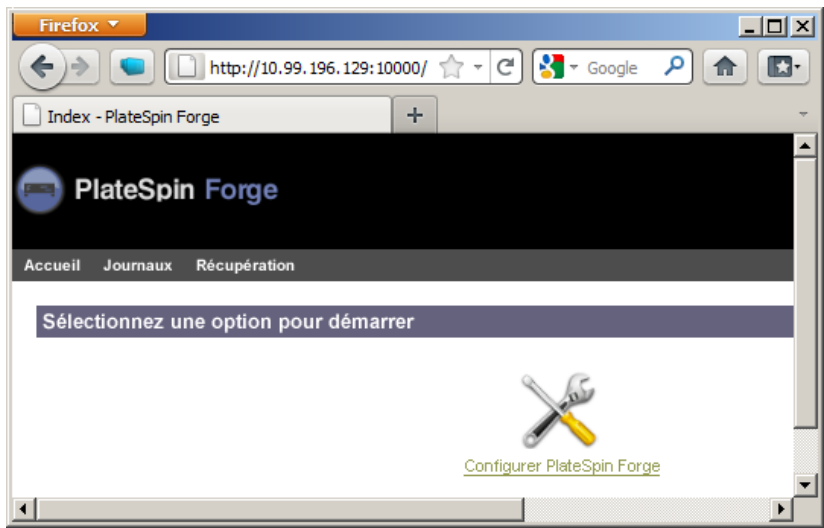

**6** Cliquez sur *Configurer PlateSpin Forge*.

La console de configuration de l'applicatif affiche l'accord de licence d'utilisateur final Novell :

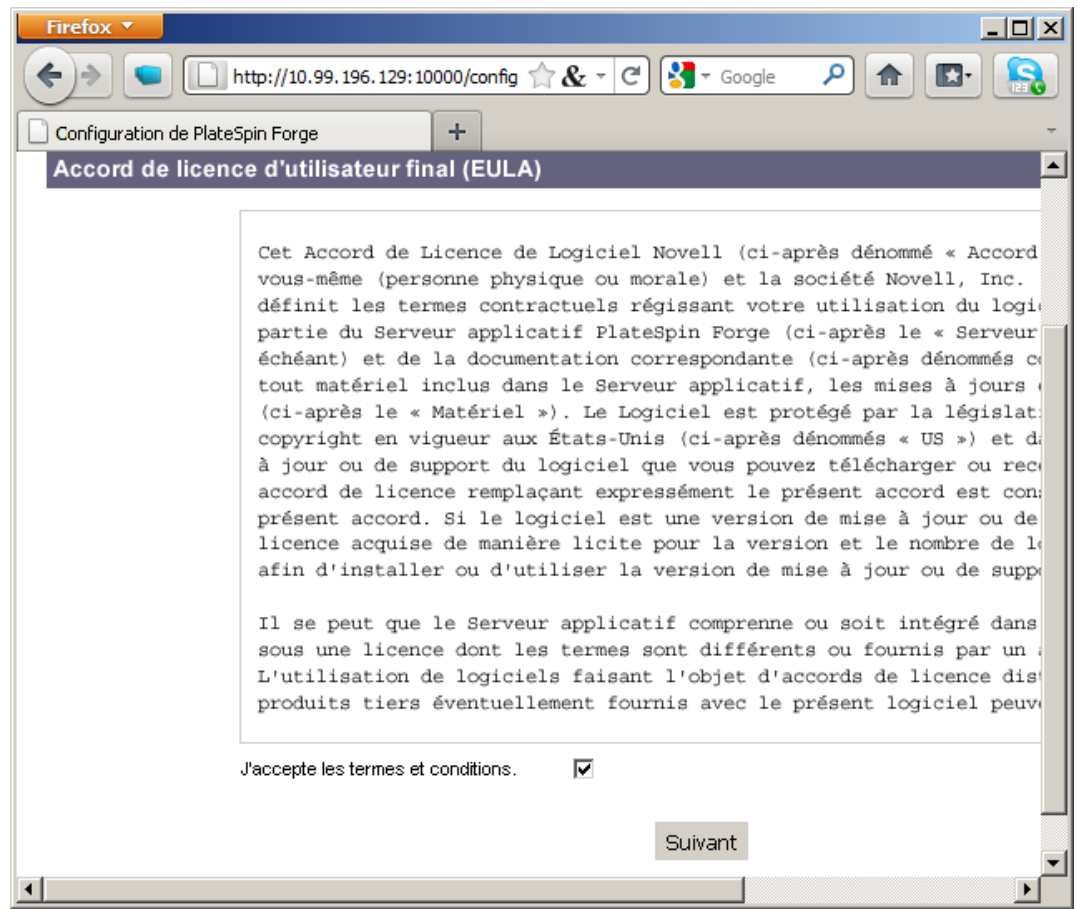

**7** Lisez l'accord de licence d'utilisateur final et acceptez-le en cochant la case *J'accepte les termes et conditions* puis cliquez sur *Suivant*.

La console de configuration de l'applicatif affiche les options permettant de configurer l'hôte de l'applicatif ainsi que les paramètres réseau de la machine virtuelle Forge :

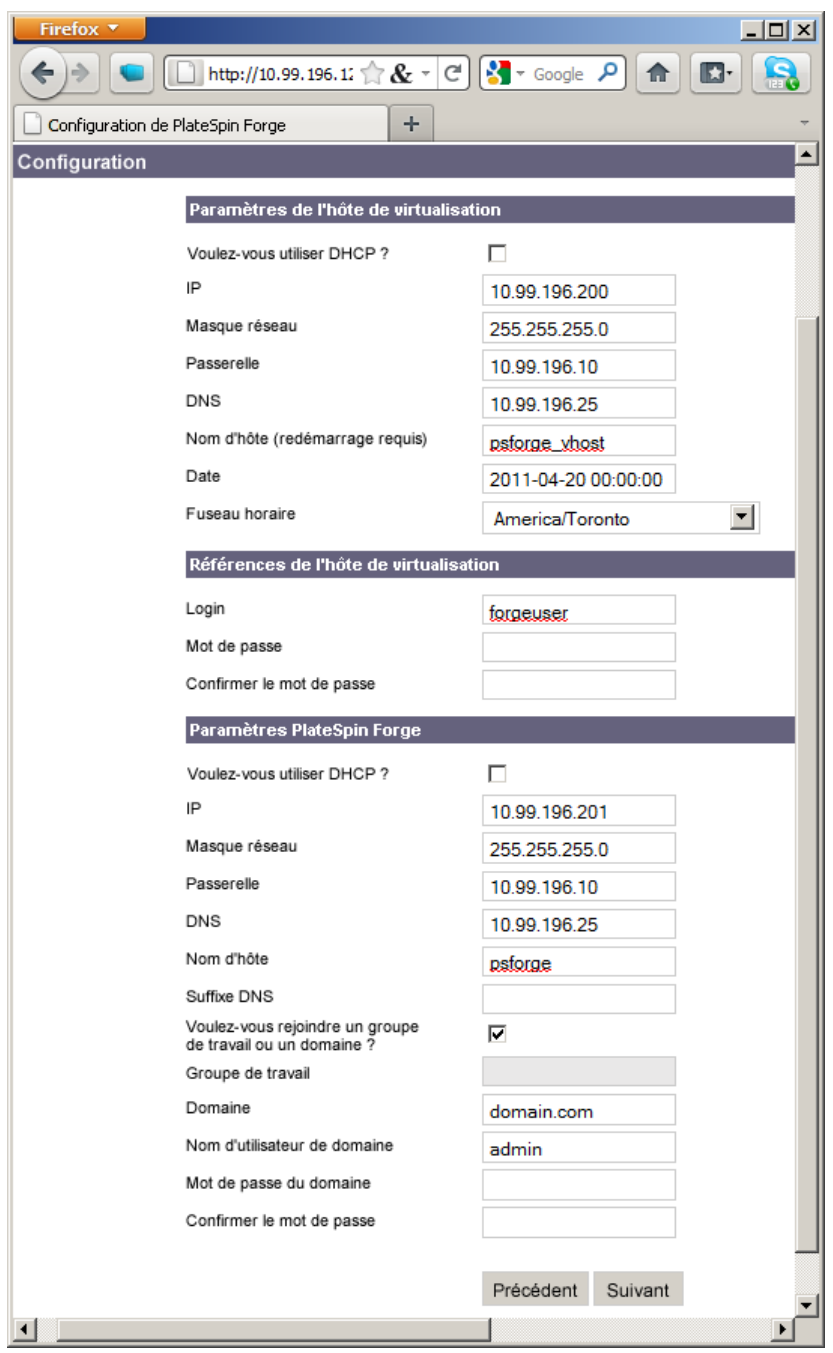

- **8** Configurez l'hôte de l'applicatif et les paramètres réseau de la machine virtuelle de gestion en fonction des éléments spécifiques à votre environnement et à votre site.
	- **Configuration de l'hôte de virtualisation :** paramètres de l'hôte de l'applicatif (l'hyperviseur).

Il est recommandé d'attribuer une adresse IP fixe à l'hôte de l'applicatif. N'utilisez DHCP que si votre serveur DHCP attribue une adresse IP statique (réservée) aux clients.

Assignez une hom d'hôte à l'hôte de l'applicatif. Ceci permet d'éviter les conflits de noms d'hôtes dans les environnements à plusieurs applicatifs.

 **Références de l'hôte de virtualisation :** références à utiliser lors de l'accès au serveur VMware ESX (le composant hyperviseur de l'applicatif) via le client VMware vSphere ou le logiciel VIC (Virtual Infrastructure Client). Saisissez un nom d'utilisateur et un mot de passe, confirmez le mot de passe, puis cliquez sur *Suivant*. Ceci a pour effet de créer un nouvel utilisateur ESX membre du groupe root. Contrairement à l'utilisateur *root*, le nouvel utilisateur dispose d'autorisations SSH sur ESX.

Lorsque vous avez terminé, cliquez sur *Suivant*.

La console de configuration de l'applicatif affiche la page Résumé de la configuration.

 **Paramètres de PlateSpin Forge :** paramètres de la machine virtuelle Forge (le système d'exploitation virtuel Windows qui héberge le logiciel Forge).

Il est recommandé d'attribuer une adresse IP statique à la machine virtuelle Forge et de n'utiliser le DHCP que si votre serveur DHCP attribue une adresse IP statique (réservée) aux clients.

```
Remarque : l'adresse IP spécifiée permet d'accéder au client Web PlateSpin Forge.
```
**9** Vérifiez avec soin vos paramètres sur la page Résumé de la configuration. Pour les confirmer, cliquez sur *Confirmer*. Pour recommencer, cliquez sur *Quitter*.

Après avoir apporté les modifications, attendez que le processus se termine.

## <span id="page-13-0"></span>**1.3 Démarrage du client Web PlateSpin Forge**

La plupart de vos interactions avec l'applicatif s'effectuent via le client Web PlateSpin Forge basé sur un navigateur.

Les navigateurs pris en charge sont les suivants :

- Microsoft Internet Explorer 7, 8
- Mozilla Firefox 3.6

**Remarque :** JavaScript (Active Scripting) doit être activé dans votre navigateur :

- **Internet Explorer :** cliquez sur *Outils > Options Internet > Sécurité > zone Internet > Personnaliser le niveau*, puis sélectionnez l'option *Activé* pour la fonction Scripts ASP.
- **Firefox :** cliquez sur *Outils > Options > Contenu*, puis sélectionnez l'option *Activer JavaScript*.

Pour démarrer le client Web PlateSpin Forge :

**1** Ouvrez un navigateur Web et accédez à l'adresse :

http://*<nom\_hôte | adresse\_IP>*/Forge

Remplacez *<nom\_hôte | adresse\_IP>* par le nom d'hôte ou l'adresse IP de votre machine virtuelle Forge.

Si SSL est activé, utilisez le protocole https dans l'URL.

La première fois que vous vous loguez à PlateSpin Forge, le navigateur est automatiquement redirigé vers la page d'activation de la licence.

## <span id="page-14-0"></span>**1.4 Activation de la licence du produit**

Pour activer la licence de votre produit, vous devez disposer d'un code d'activation. Si ce n'est pas le cas, demandez-en un via le [site Web Novell Customer Center](http://www.novell.com/customercenter/) (http://www.novell.com/ customercenter/). Un code d'activation de licence vous sera envoyé par message électronique.

Vous pouvez activer votre produit en ligne ou hors ligne.

- [Section 1.4.1, « Activation en ligne de la licence », page 15](#page-14-1)
- [Section 1.4.2, « Activation hors ligne de la licence », page 15](#page-14-2)

### <span id="page-14-1"></span>**1.4.1 Activation en ligne de la licence**

Pour procéder à l'activation en ligne, PlateSpin Forge doit disposer d'un accès Internet.

**Remarque :** les proxys HTTP peuvent être à l'origine d'échecs au cours de l'activation en ligne. L'activation hors ligne est recommandée pour les utilisateurs travaillant avec des proxys HTTP.

**1** Dans le client Web PlateSpin Forge, cliquez sur *Paramètres > Licences > Ajouter une licence*. La page d'activation de la licence s'affiche.

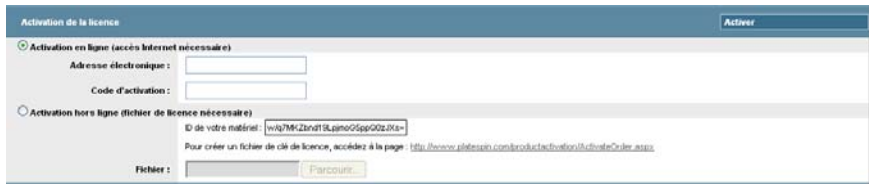

**2** Sélectionnez *Activation en ligne*, saisissez l'adresse électronique que vous avez spécifiée lorsque vous avez passé votre commande ainsi que le code d'activation que vous avez reçu, puis cliquez sur *Activer*.

Le système obtient la licence requise via Internet et active le produit.

### <span id="page-14-2"></span>**1.4.2 Activation hors ligne de la licence**

Pour une activation hors ligne, vous obtenez une clé de licence via Internet à l'aide d'une machine disposant d'un accès Internet.

**Remarque :** pour pouvoir obtenir une clé de licence, vous devez posséder un compte Novell®. Si vous êtes déjà un client PlateSpin mais ne disposez pas encore d'un compte Novell, vous devez commencer par en créer un. Utilisez votre nom d'utilisateur PlateSpin existant (adresse électronique valide enregistrée auprès de PlateSpin) comme nom d'utilisateur pour votre compte Novell.

- **1** Dans le client Web PlateSpin Forge, cliquez sur *Paramètres* > *Licence* > *Ajouter une licence*. La page d'activation de la licence s'affiche.
- **2** Sélectionnez *Activation hors ligne*.
- **3** Utilisez votre ID matériel pour créer un fichier de clé de licence sur le [site Web d'activation des](http://www.platespin.com/productactivation/ActivateOrder.aspx)  [produits PlateSpin](http://www.platespin.com/productactivation/ActivateOrder.aspx) (http://www.platespin.com/productactivation/ActivateOrder.aspx). Pour ce faire, vous devez également entrer un nom d'utilisateur, un mot de passe, l'adresse électronique que vous avez spécifiée lorsque vous avez passé votre commande et le code d'activation que vous avez reçu.
- **4** Saisissez le chemin d'accès au fichier ou accédez à son emplacement et cliquez sur *Activer*. Le fichier de clé de licence est enregistré et le produit est activé sur la base de ce fichier.

## <span id="page-15-0"></span>**1.5 Tâches à effectuer après l'installation**

- 1. Activez votre licence PlateSpin. Reportez-vous à la section « Activation de la licence du produit » du *Guide de l'utilisateur*.
- 2. (Facultatif, pour les versions internationales) Configurez PlateSpin Protect et votre navigateur pour qu'ils utilisent une langue spécifique prise en charge. Reportez-vous à la section « Configuration de la langue pour les versions internationales de PlateSpin Forge » du *Guide de l'utilisateur*.
- 3. Configurez la mise en réseau de l'hôte de l'applicatif de manière à séparer le trafic de réplication ou de basculement de votre réseau de production principal. Reportez-vous à la section « Configuration de la mise en réseau de l'applicatif » du *Guide de l'utilisateur*.
- 4. (Facultatif) Configurez les paramètres d'accès des différents rôles selon les besoins de votre organisation. Reportez-vous à la section « Configuration de l'authentification et de l'autorisation utilisateur » du *Guide de l'utilisateur*. Veillez, en particulier, à modifier immédiatement le mot de passe par défaut de l'administrateur (reportez-vous à la section « Modification du mot de passe de l'administrateur de PlateSpin Forge »).
- 5. Configurez les paramètres SMTP et ajoutez les destinataires des notifications par message électronique. Pour plus d'informations, reportez-vous à la section « Configuration des notifications automatiques des événements et rapports par message électronique » du *Guide de l'utilisateur*.
- 6. (Facultatif) Ajoutez de la capacité de stockage de données supplémentaire à Forge. Reportezvous à la section « Configuration de la langue pour les versions internationales de PlateSpin Forge » du *Guide de l'utilisateur*.
- 7. Familiarisez-vous avec le client Web PlateSpin Forge (reportez-vous à la section « Fonctionnement » du *Guide de l'utilisateur*) ainsi qu'avec le cycle de vie de la protection de workload (reportez-vous à la section« Workflow de base pour la protection et la récupération de workload » du *Guide de l'utilisateur*).